附件2

# **广东省专业技术人员继续教育管理系统("专技网") 操作指引**

#### **一、面向对象及平台功能**

1.本系统为所有职称系列的专业技术人员打印继续教育合格证书的平台。

2. 本系统同时为申请其他系列职称的专业技术人员(实验技术、图书资料等)提 供公需课学习、专业课和选修课学时申报,打印继续教育合格证书。

#### **二、个人注册**

个人在第一次进入本系统前,要进行注册,以获得账号密码。用户在输入账号、密 码等基本信息后,点击"注册"按钮,提示注册成功,即可用此账号密码进行登录。在第 一次登录前,需要修改密码。注册后需在"个人信息维护"完成个人信息填写,并进行 实名认证,用人单位选择"华南师范大学",保存信息后等待审核人员进行审核确认。

申报高等学校教师系列职称的专业技术人员在"专技网"注册时,基本信息中的 "专业序列"务必选择"高等学校教师",否则将无法申报教师行业评定。

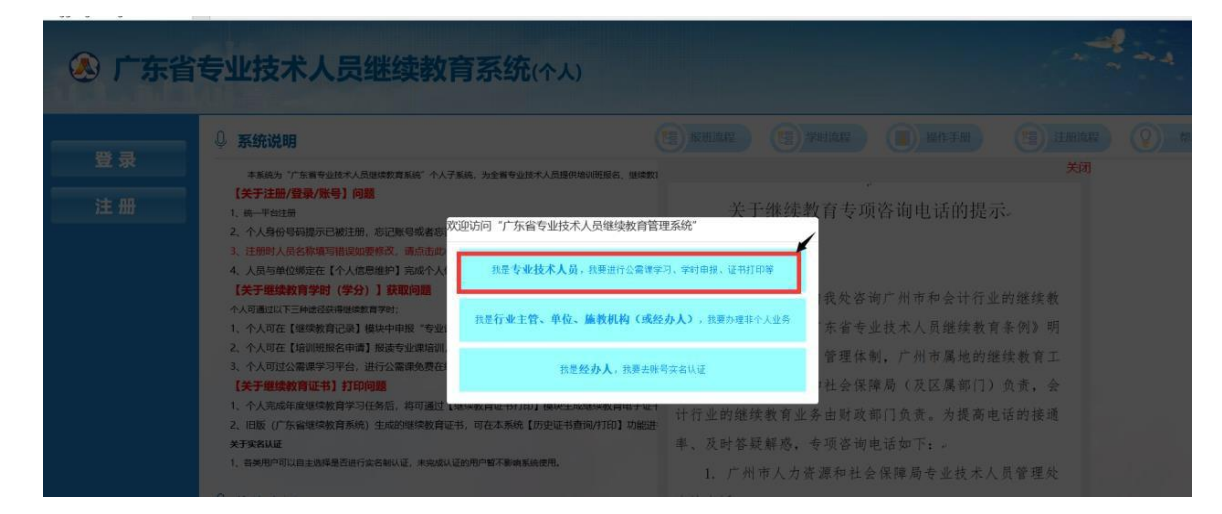

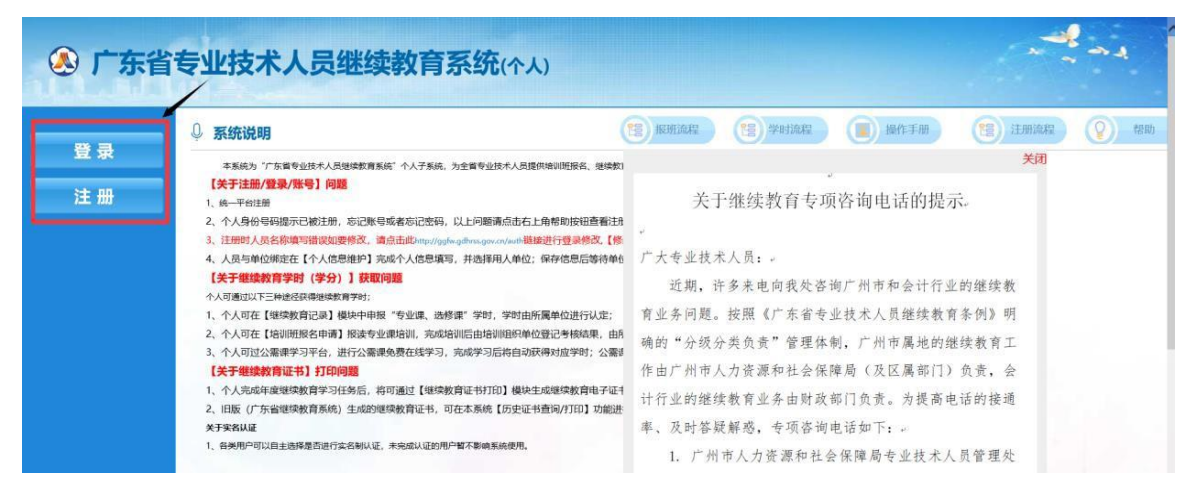

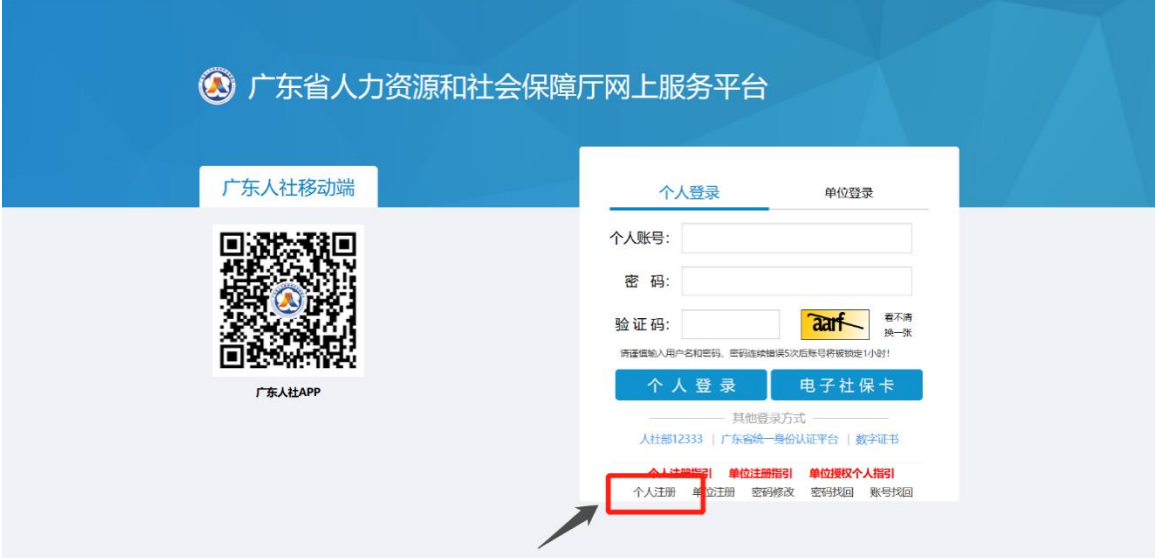

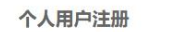

单位用户注册

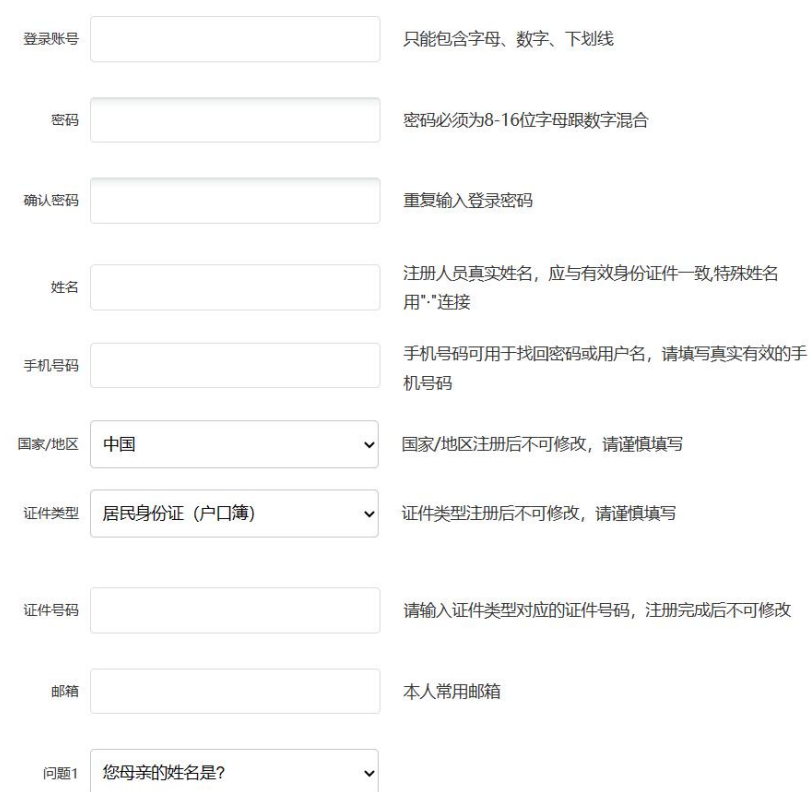

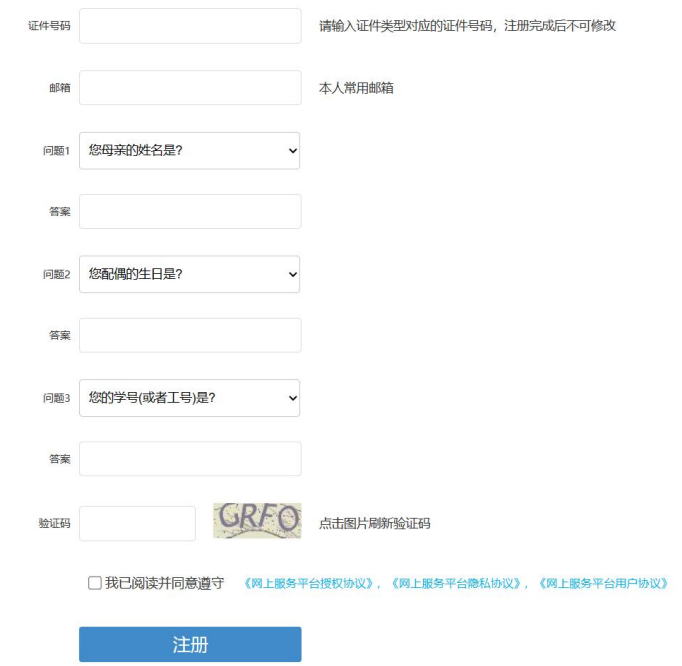

### **三、公需课学习**

除高等学校教师职称系列之外,其他系列职称的专业技术人员(如实验技术、图书 资料等)可在本平台进行公需课学习。

点击"公需课学习平台"模块,选择一门课程进行学习。学习过程中需要完成活动 进行中弹出的问题,并观察完成情况。

完成所有课程活动后,点击"课程作业",完成作业考核。

注:公需课需达到60分合格,未达到60分可重复做题,直到达到60分方能考核通过。

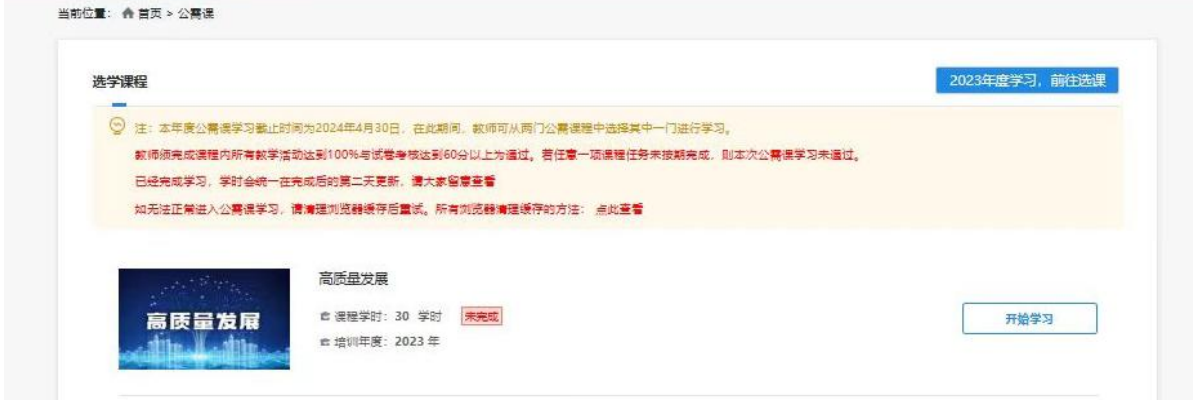

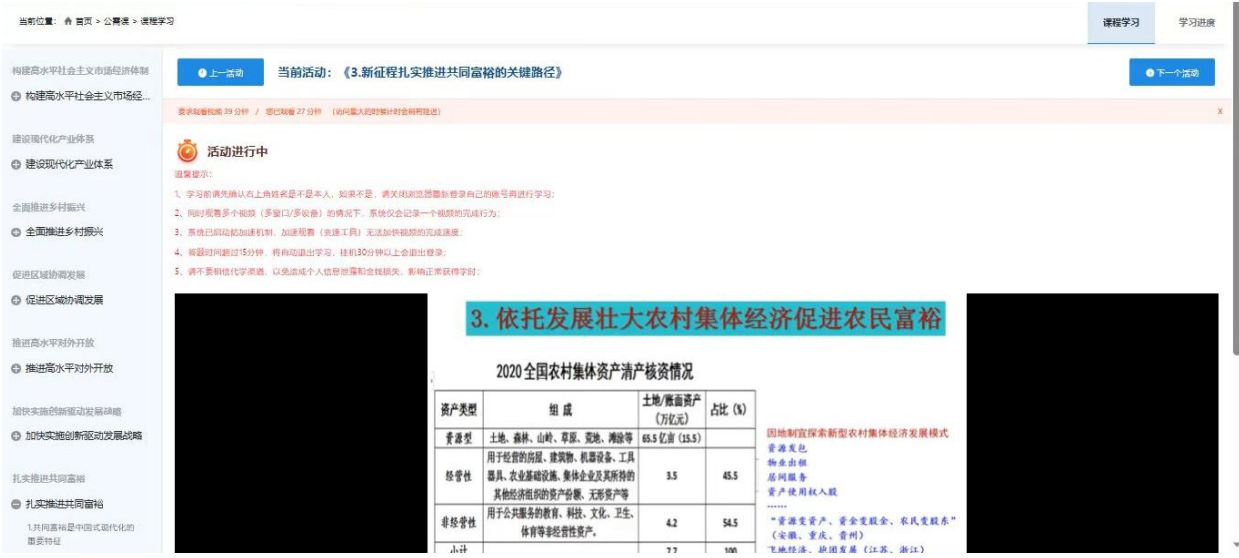

# **四、继续教育申报**

第一步:点击"继续教育记录"申报模块

- 第二步:点击学时记录添加按钮
- 第三步: 填写基本信息内容
- 第四步:点击保存基本信息按钮
- 第五步:点击附件材料上传按钮上传附件材料

第六步: 点击确认送审按钮,送审到本人工作单位进行审核;单位审核通过 即可获得学时(学分)

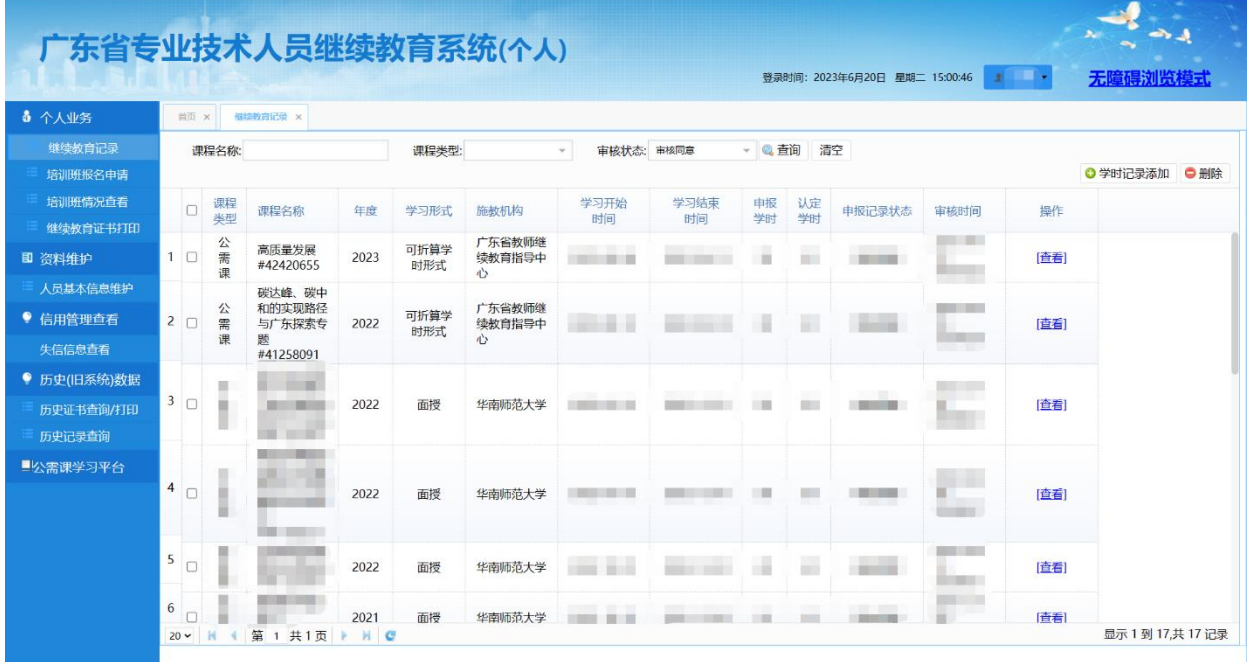

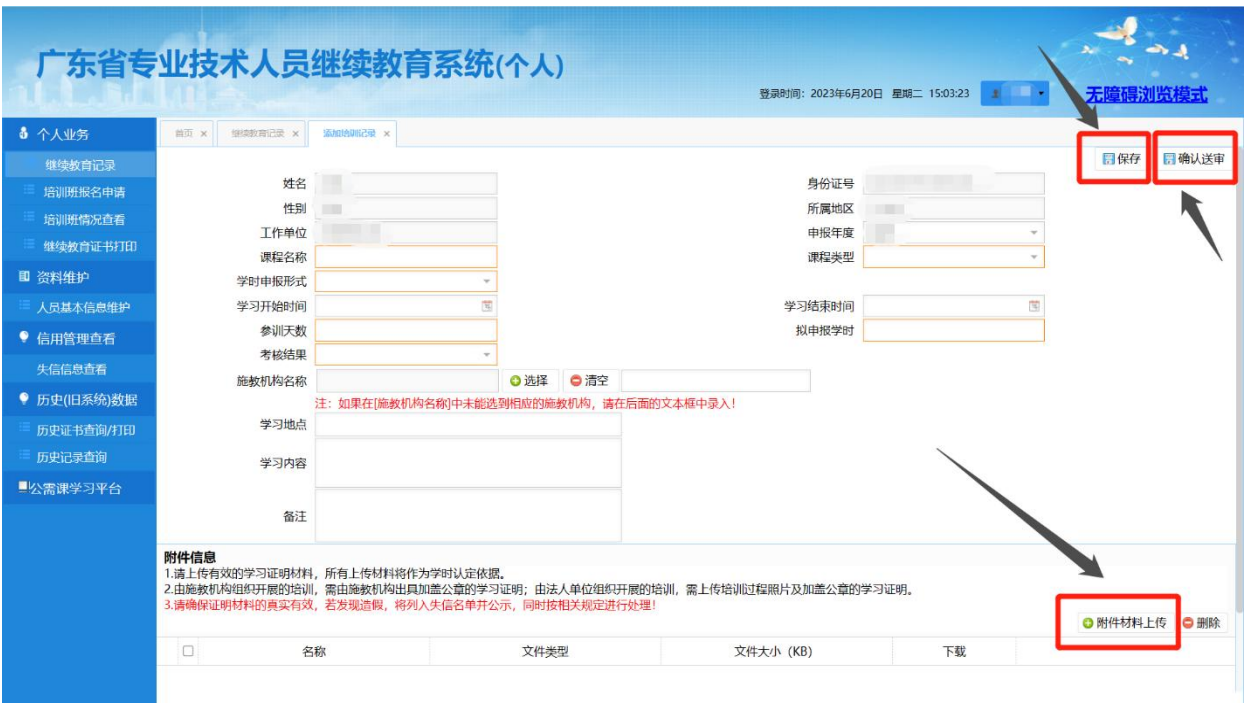

# **五、继续教育证书打印**

所有职称系列的专业技术人员均在此平台打印继续教育证书。公需科目、专业 科目和选修科目已完成学时必须要大于或者等于要求学时证书才能打印;统计周期 为48小时左右统计一次。步骤如下:

第一步:点击查询

第二步:点击打印证书

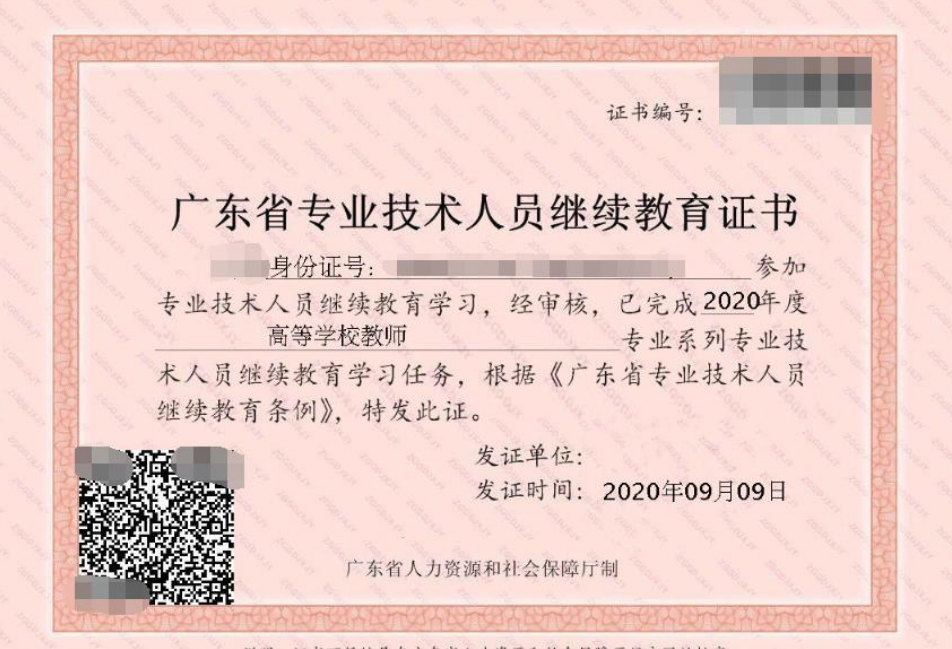

说明: 证书可凭编号在广东省人力资源和社会保障厅门户网站核实